# **Spiegazione di alcune funzioni di Dropbox**

#### **Caricamento da fotocamera**

Dopo aver installato Dropbox collegando al computer una fotocamera o una chiavetta di memoria USB parte in automatico la richiesta di "Caricamento da fotocamera".

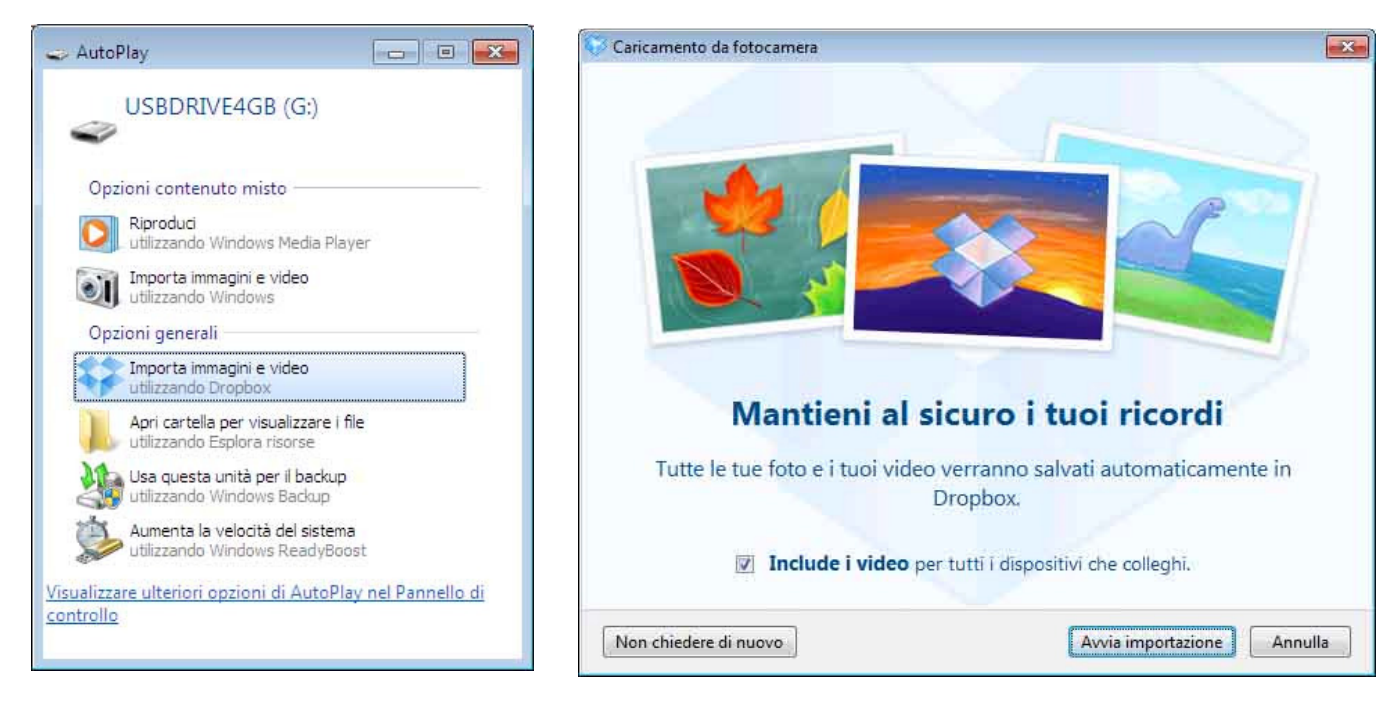

Se volete salvare in Dropbox tutte le foto ed i video presente nel dispositivo cliccate su "Avvia importazione".

Dropbox analizza le estensioni dei file e copia video e foto all'interno della cartella Dropbox nella cartella "Caricamento da fotocamera". Se questa cartella non è ancora presente viene creata in automatico.

Viene indicato il tempo approssimativo necessario per copiare le foto ed i video nella cartella Dropbox sul disco fisso del computer.

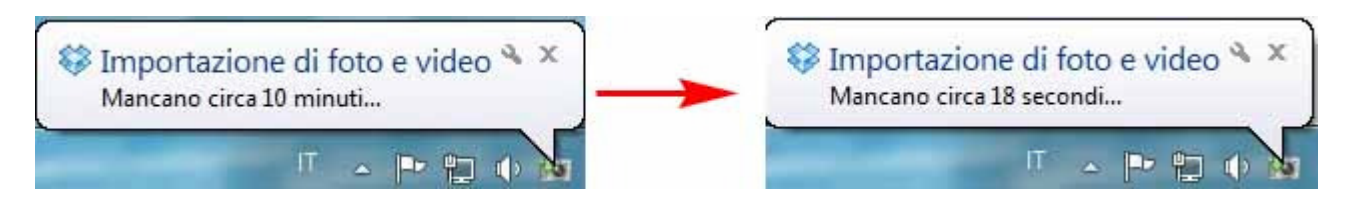

Successivamente viene indicato il tempo approssimativo per copiare tali file nel server Dropbox.

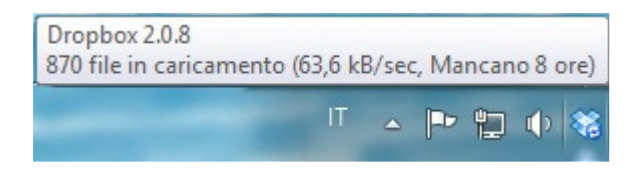

I nomi delle foto e video vengono sostituiti dalla data e ora di scatto in modo da visualizzare le proprie foto in ordine cronologico.

Installando Dropbox anche sullo smartphone le foto e i video che farete, possono essere automaticamente copiate nel Dropbox evitando di perdere le foto nel caso di rottura o perdita dello smartphone.

Se fate alcune foto potrete vederle immediatamente sul vostro PC nella cartella "Caricamento da fotocamera" senza dover collegare il cavetto dallo smartphone al PC. Potete anche scegliere se per caricare le foto ed i video usando solo la rete wifi (per risparmiare il volume di dati della scheda sim) o se caricarli anche da piano dati. Aprite Dropbox dallo smatrphone, poi cliccate

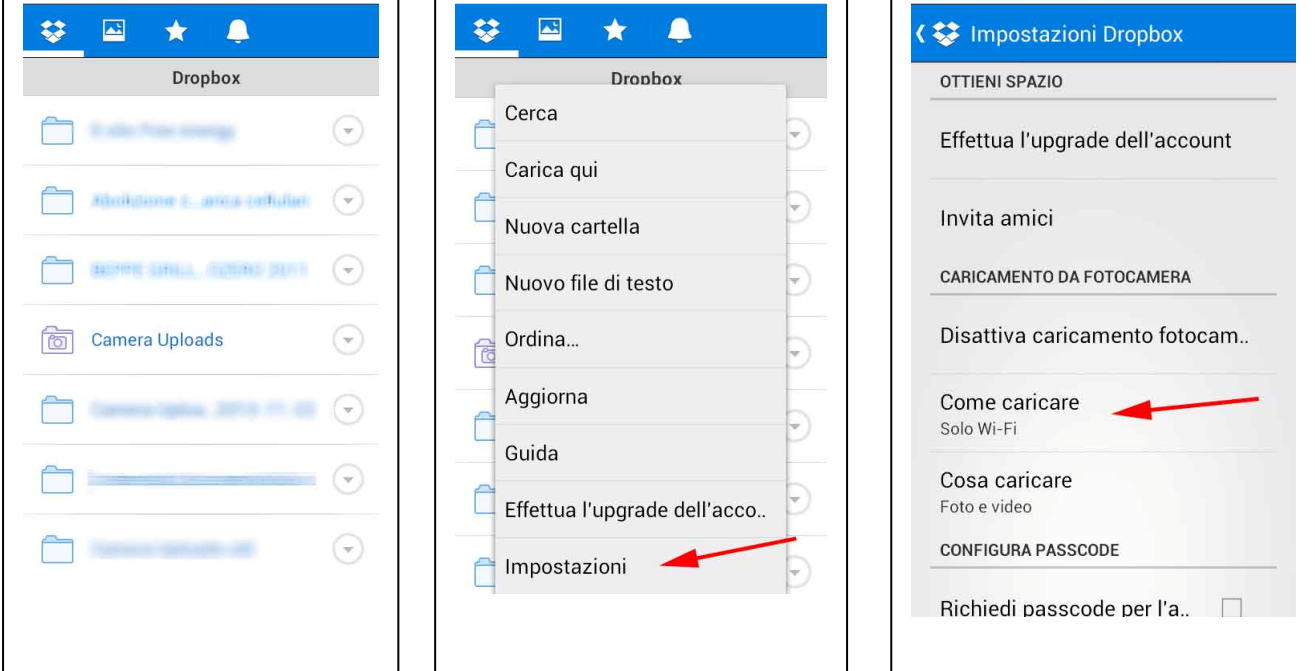

## **Come inviare grandi quantità di dati in pochissimo tempo.**

- 1) Innanzitutto i file che vuoi inviare devono essere caricati e sincronizzati nel tuo Dropbox.
- 2) Clicca sul file o sulla cartella che vuoi inviare col tasto DX del mouse.

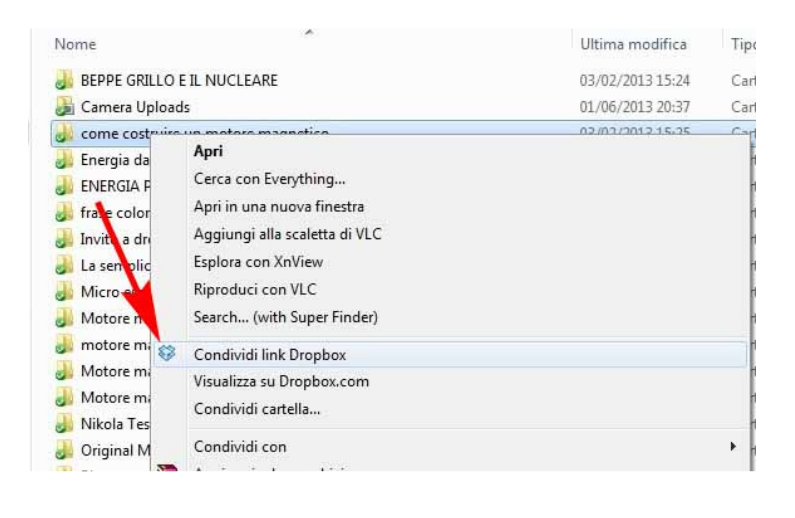

Il link relativo alla condivisione è già stato copiato negli appunti. Ora puoi aprire la tua posta elettronica e nello spazio del testo cliccare col tasto DX poi Incolla. Il ricevente cliccando sul link può prelevare il file. Se invece si preferisce inviare una mail direttamente dal sito Dropbox procedere come illustrato qui sotto.

-----------------------------------------------------------------------------------

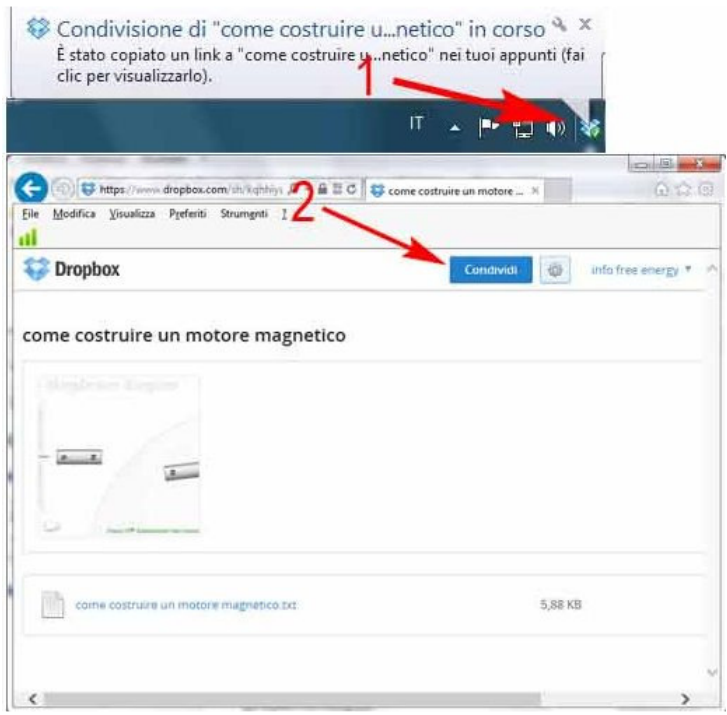

Nella pagina che appare digitare l'indirizzo mail del destinatario ed eventualmente un messaggio quindi cliccare "Invia". Il destinatario potrà scaricare il file oppure copiarlo nel suo Dropbox (se ne ha uno). Con la seconda opzione il file viene scaricato direttamente nella cartella Dropbox. I vantaggi sono: 1) Si può continuare a navigare ed usare il PC senza troppi rallentamenti della connessione internet. 2) Si può anche spegnere in PC. All' accensione Dropbox riparte dal

punto d'arresto (per i download classici se si interrompe si deve ricominciare dall'inizio)

#### **Come vedere lo spazio gratuito del proprio account, cambiare la password, ripristinare versioni precedenti dei propri file, condividere…**

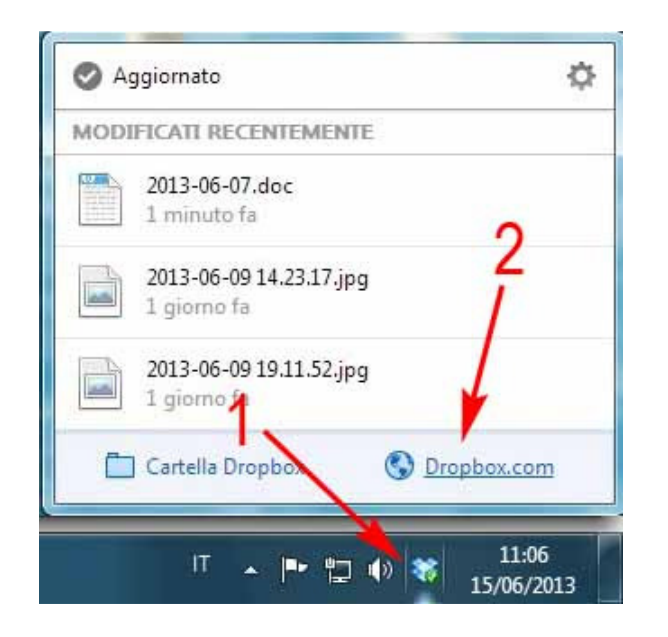

Collegandosi al sito Dropbox si hanno tutte le funzioni possibili di Dropbox compresa il ripristino delle versioni vecchie dei file. Basta posizionarsi col cursore sul file di cui si vuole ripristinare la vecchia versione e cliccare col tasto DX

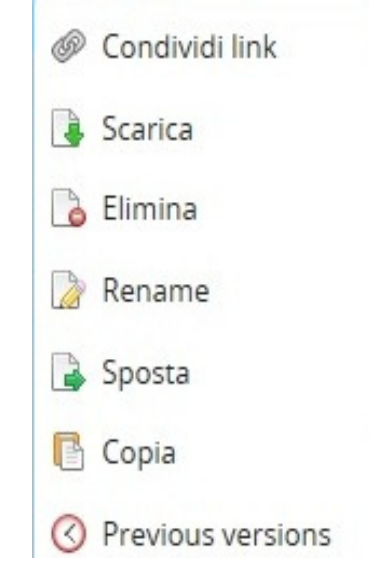

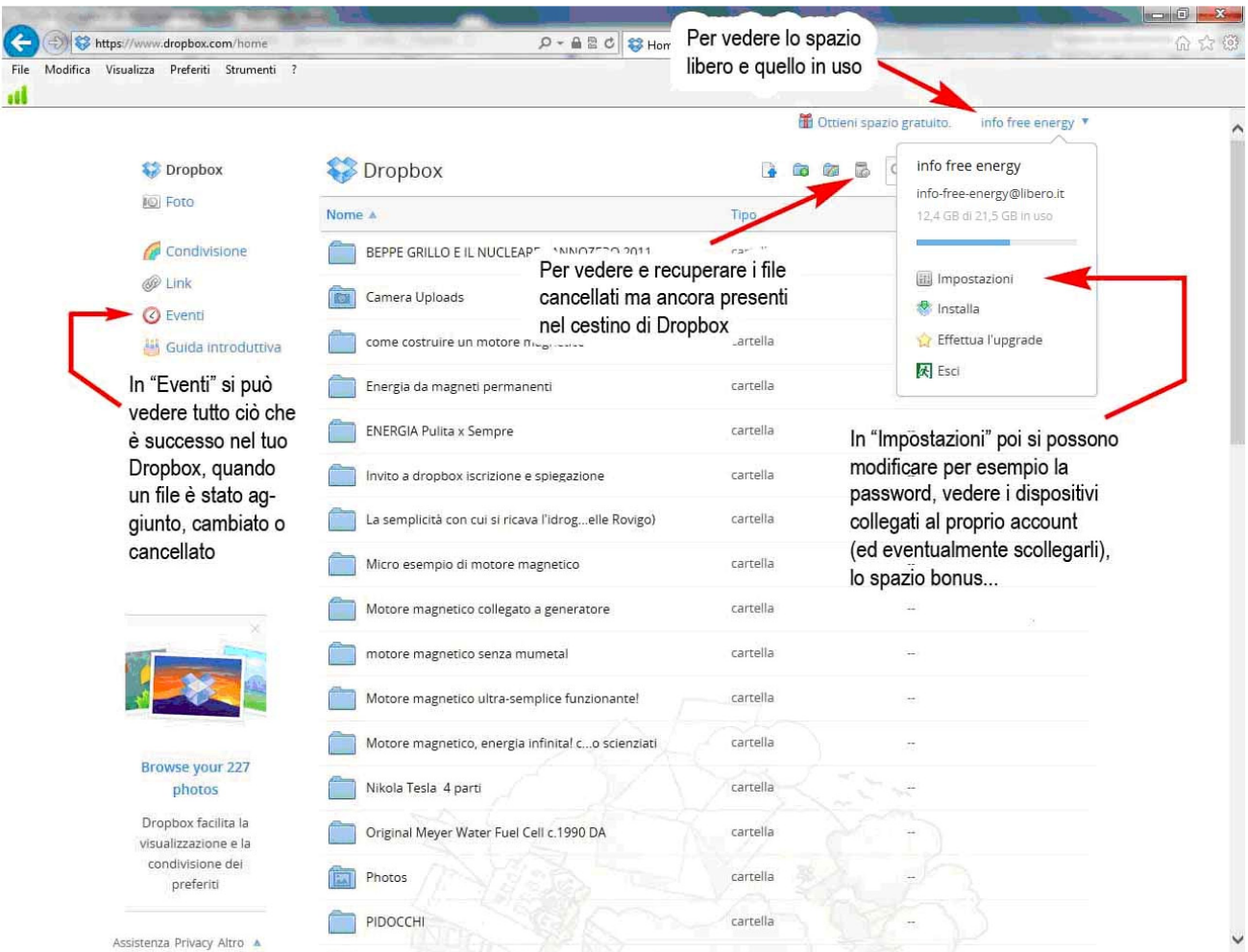

Per vedere lo spazio guadagnato con i "Referral" (consigliando Dropbox agli amici), cliccare 1 volta col tasto sinistro sull'icona Dropbox vicino all'ora, Dropbox.com, cliccare sul proprio nome nell'angolo in alto a destra e dal menù a tendina che si apre cliccare su Impostazioni.

In fondo alla pagina Impostazioni cliccare si Referral come in figura:

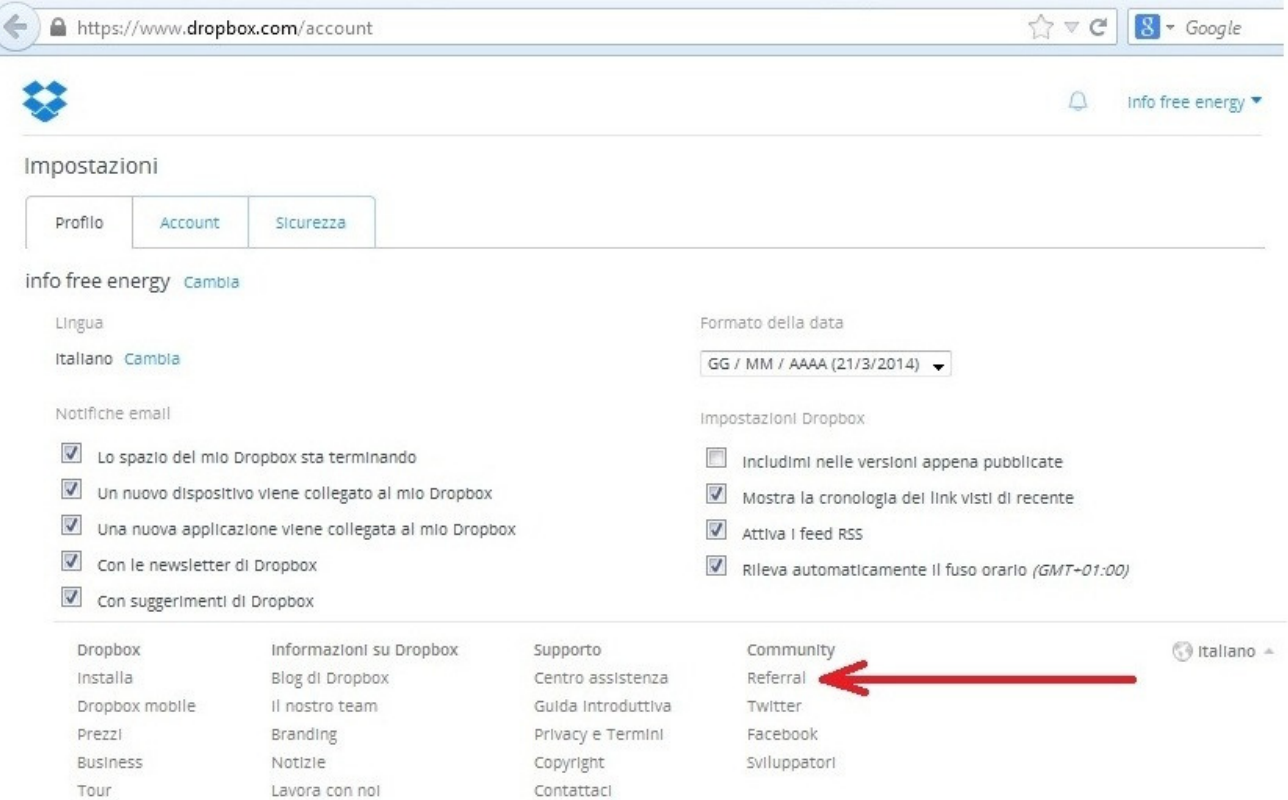

## Si visualizzerà un missile che indica lo spazio gratuito guadagnato

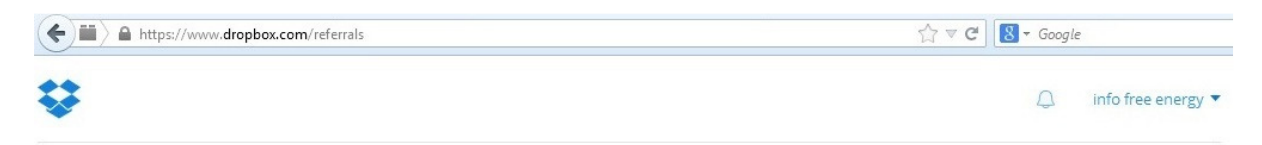

# Ottieni fino a 16 GB di spazio gratuito invitando i tuoi amici a iscriversi a Dropbox.

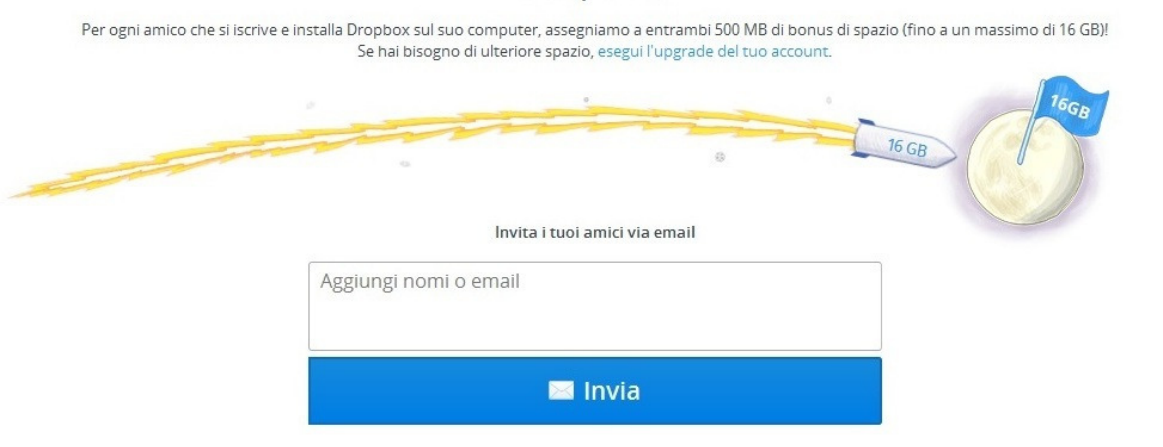

**Sicurezza** 

How secure is Dropbox? https://www.dropbox.com/it/help/27 I dati contenuti nel server Dropbox sono criptati.

Come tutti i dati in internet compresi o conti bancari on-line, la sicurezza dipende dalla complessità della password (che è case sensitive ossia tiene conto delle maiuscole e minuscole) inventata al momento dell'iscrizione a Dropbox e dall'affidabilità delle persone conoscono la password.

Nel proprio account c'è la pagina sicurezza da dove si possono controllare tutti gli accessi al proprio Dropbox con i relativi indirizzi IP della connessione ed il browser usato. C'è anche la lista dei dispositivi (computer, smartphone o tablet ) collegati al proprio Dropbox.

Da qui si possono scollegare accessi e dispositivi. La sincronizzazione del dispositivo sconnesso verrà immediatamente interrotta ma una copia dei dati presenti sul computer verrà comunque mantenuta sull'hard disk.

Mentre per smartphone e tablet i file che non sono scaricati direttamente sulla memoria interna del dispositivo non saranno più accessibili.

Di fatti da computer i file presenti in Dropbox possono essere visti ed elaborati anche offline mentre per smartphone e tablet occorre essere connessi ad internet.

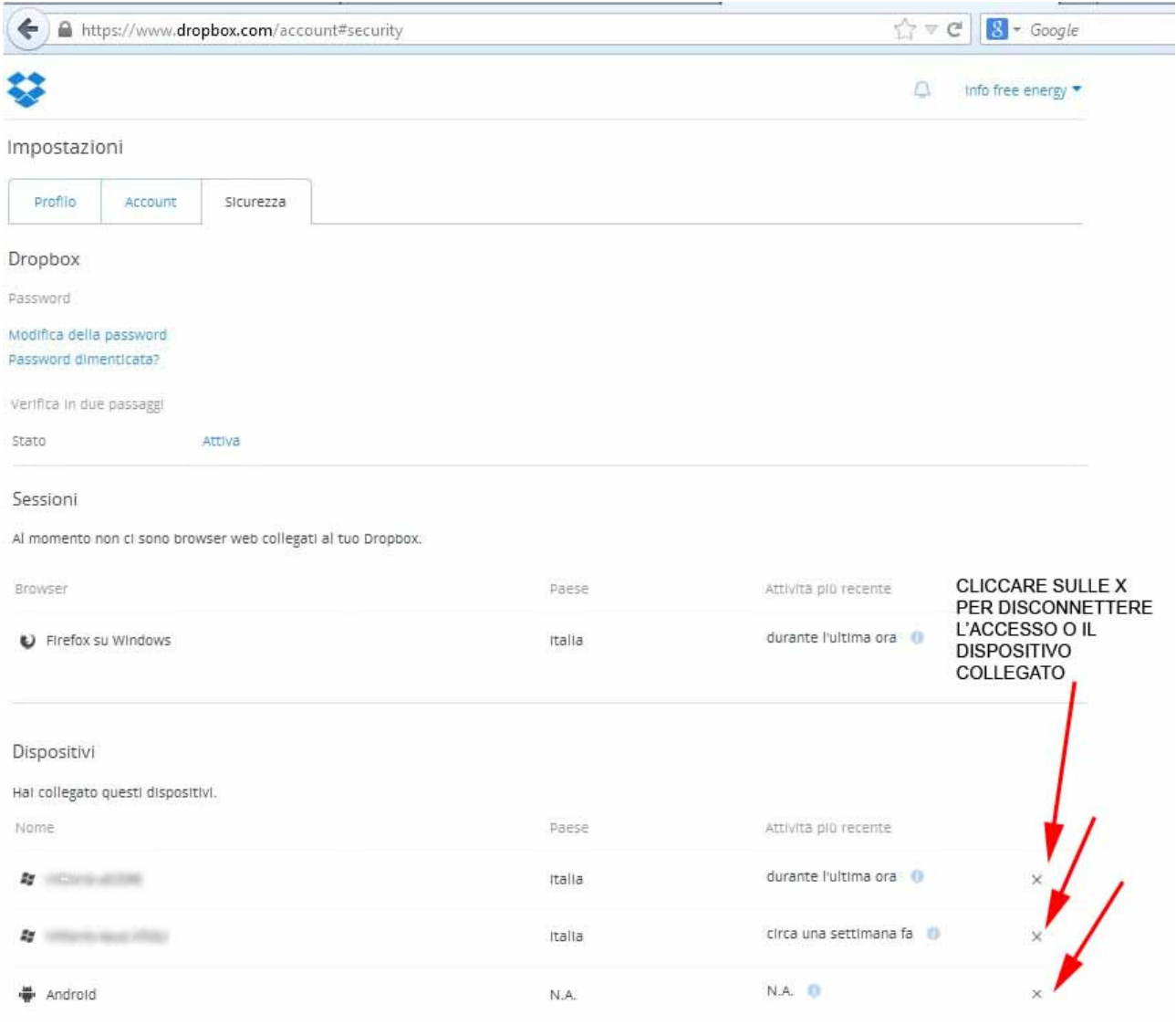